## **< 正課外活動団体活動管理システム 操作説明書 >**

① 修学支援システム(教務システム)にログインする。

なお、ログインする際は、データ更新の権限が付与されている団体の主将などの代表者(本システム上で「代 表フラグ」または「役職コード」が付与されている者(※①の説明箇所を参照))の個人 ID でログインする。 修学支援システム URL:<https://www.kyoumu.jimu.yamaguchi-u.ac.jp/portal/>

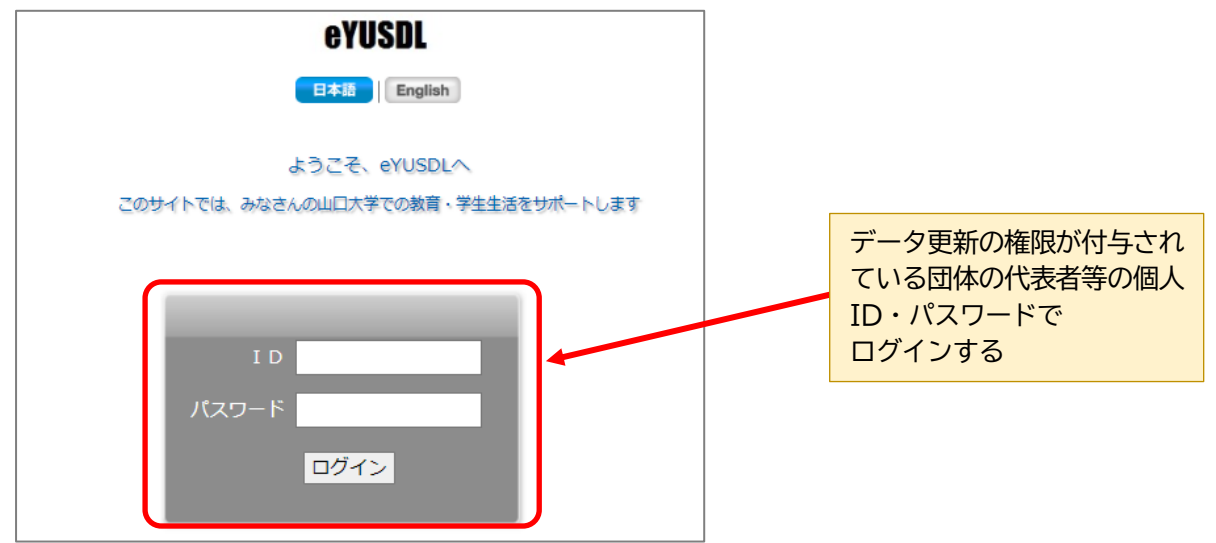

② ログインすると以下のような画面が表示されるため、「ポートフォリオ」を選択する。

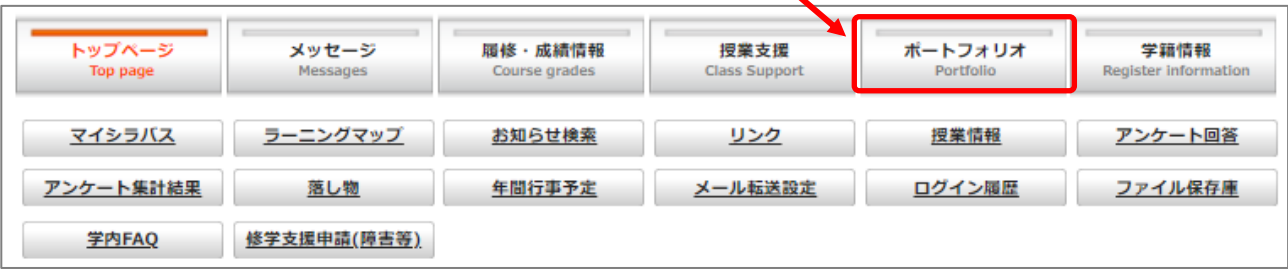

③ ②で「ポートフォリオ」を選択すると、以下のような画面が表示されるため、「サークル管理」を選択する。

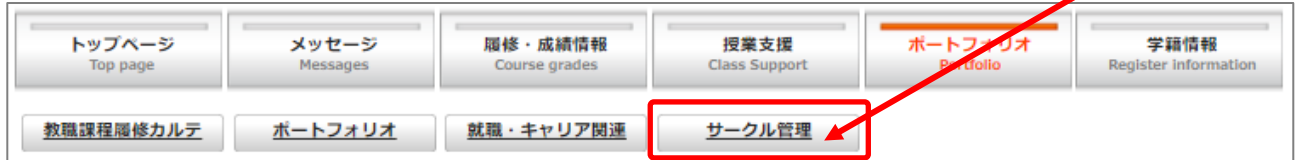

④ ③で「サークル管理」を選択すると、以下のとおり、サークル一覧画面が表示される。

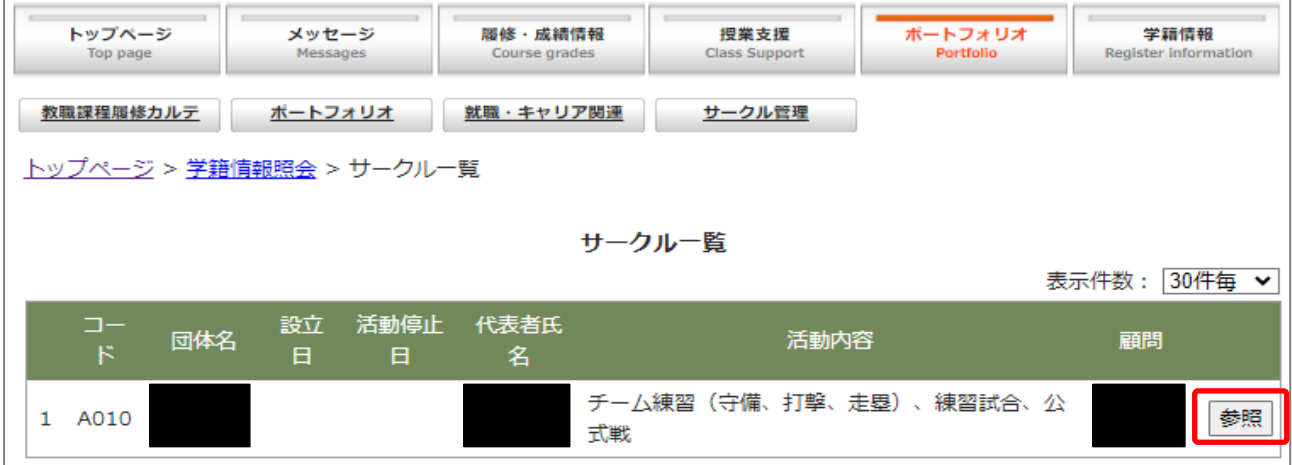

⑤ ④の画像内の「参照」ボタンをクリックすると、以下のとおり、所属団体に関する詳細な情報が表示される。

 $\overline{\phantom{0}}$ 

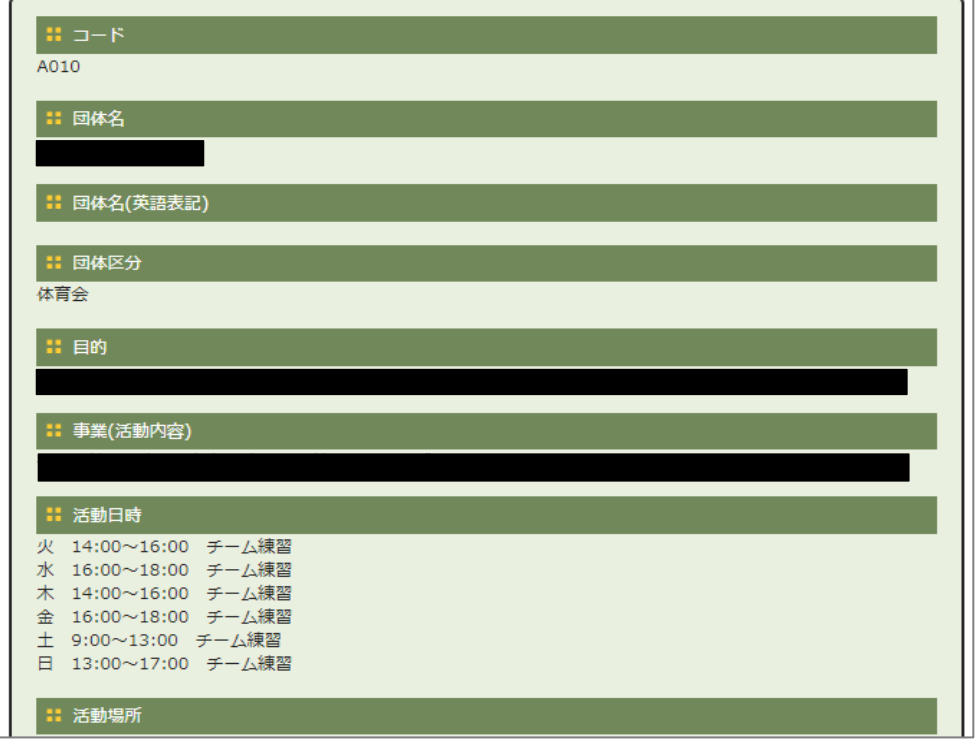

⑥ ⑤で表示される内容(事業(活動内容)、活動日時、活動場所、代表者、顧問氏名、SNS や HP などの URL 等)に変更がある場合は、⑤で表示される画面の下部に以下のようなボタンがあるため、「修正」ボタンをクリ ックする。

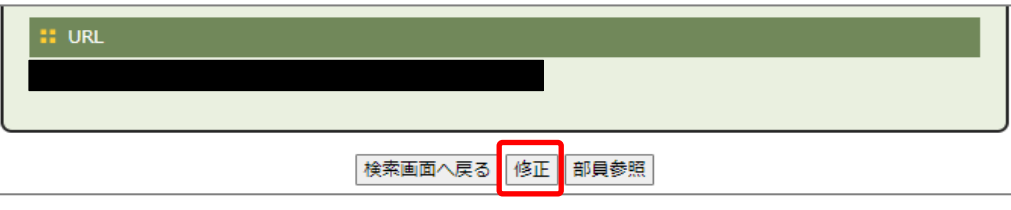

⑦ ⑥で「修正」ボタンをクリックすると、以下のような入力内容を修正することができる画面が表示されるた め、加筆・修正が必要な箇所の内容を更新する。(※可能な限り、詳細に記載願います。)

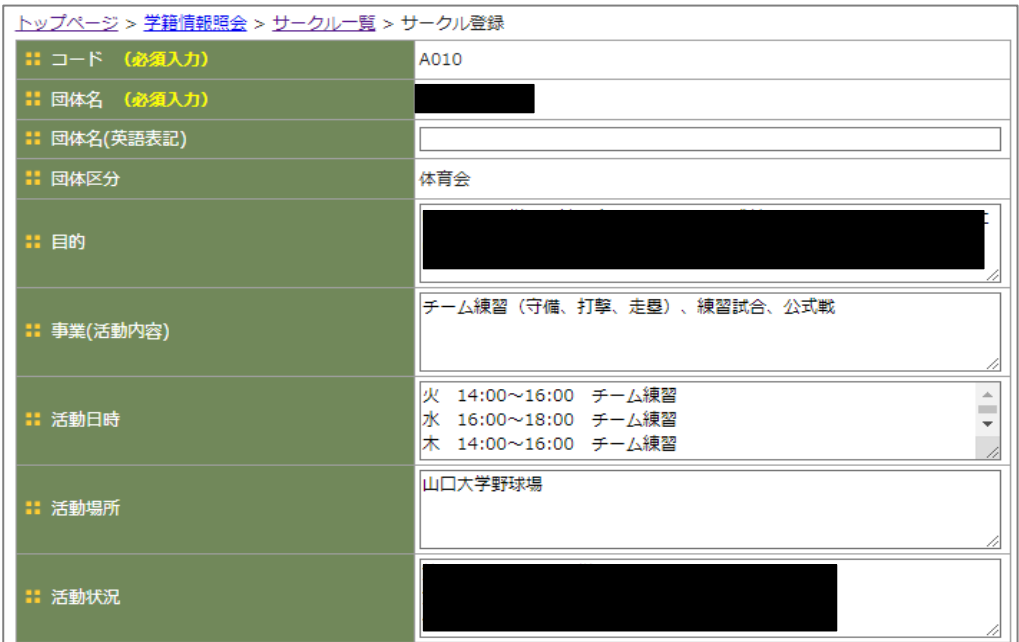

⑧ ⑦で更新すべき情報の加筆・修正が終わった後、同じ画面内の下部に以下のようなボタンが表示されるため、 「確認画面へ」をクリックし、その後に表示される画面内にある「登録する」のボタンをクリックすると、活 動日時等の情報更新が完了する。

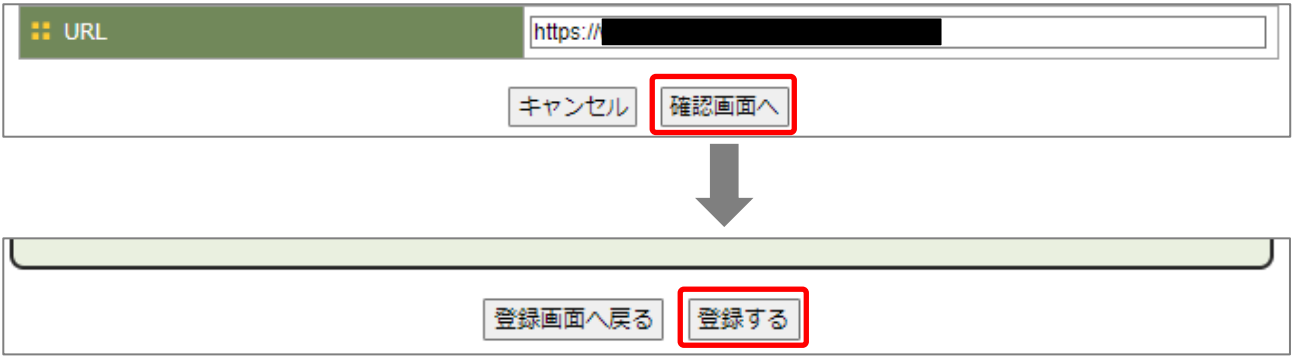

⑨ 部員名簿を更新したい場合は、⑥で示した画面の下部に以下のようなボタンが表示されるため、 「部員参照」をクリックする。

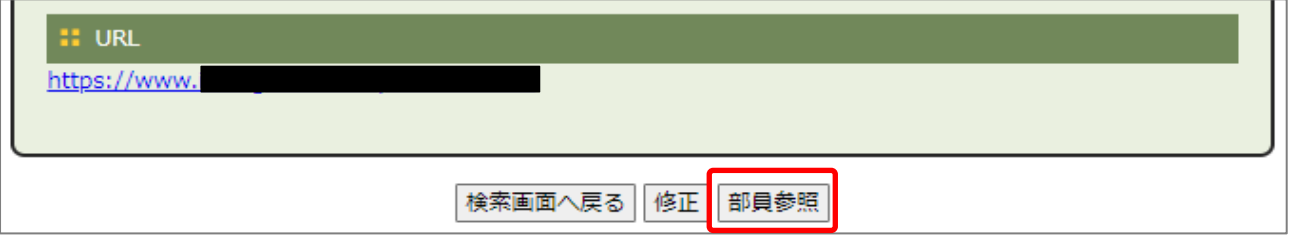

⑩ ⑨で「部員参照」のボタンをクリックすると、以下のような画面(部員一覧)が表示される。 部員名簿を更新したい場合は、この画面内の右上にある「Excel ダウンロード」ボタンをクリックし、現在 の部員名簿情報(Excel ファイル)をダウンロードする。

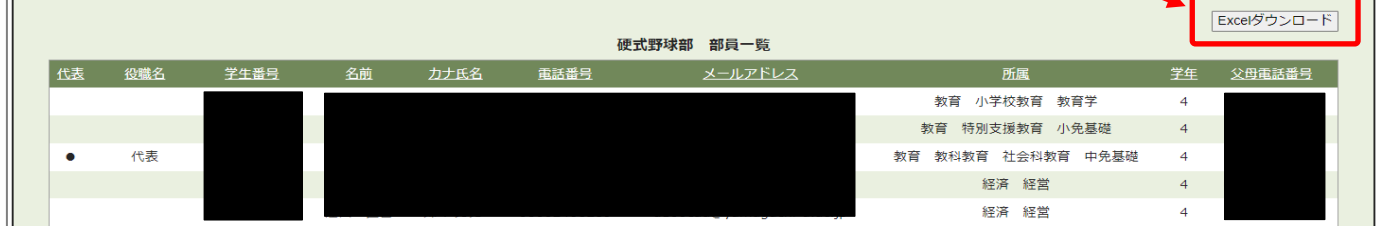

※ 部員名簿情報の具体的な更新方法は次ページを参照願います。

⑪ ⑩で「Excel ダウンロード」ボタンをクリックすると、以下のような Excel ファイルを取得できるため、 このファイルの内容を更新する。**(※更新にあたっては以下の各事項に留意)**

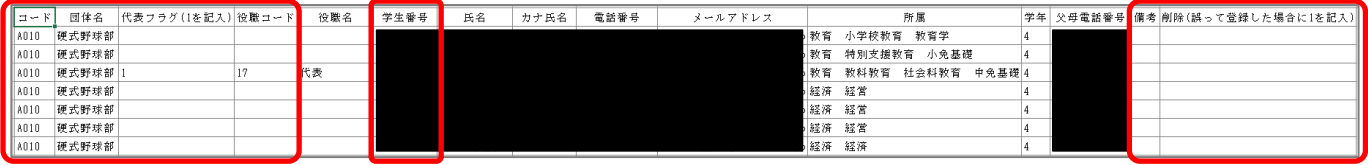

- (1) 『役職コード』は、ダウンロードした Excel ファイル内にシートが 2 つありますが、そのうちの 「position」というシートにある役職コードの番号を入力してください。 なお、「position」のシートにはない役職がある団体については、役職コード欄に「99」を入力し、 『備考』欄に役職名を入力してください。
- (2)『代表フラグ』欄で「1」を記入した学生及び『役職コード』欄で何らかの役職(主務、会計、マネージ ャーなど)を付与され、コード番号を入力した学生は、団体情報(部員名簿情報など)の更新を行う権限が 付与されます。

なお、『代表フラグ』欄は、最低1人は「1」を記入していただく必要があります。

- (3)データ更新にあたり、不要なデータ(卒業した学生や退部した学生など)がある場合は、『削除(誤って 登録した場合に1を記入)』の欄に「1」を記入してください。
- (4)新規に追加するデータ(新入部員など)を入力する場合は、当該者について、Excel の「学生番号」欄 のみに、データを入力してください。なお、新入部員に何らかの役割(マネージャーなど)が与えられる 場合は、『役職コード』欄に該当する役職コードの番号を入力してください。

 また、新規にデータを追加した場合、その行の先頭にある『コード(団体コード)』及び『団体名』は必 ず入力してください。(『コード(団体コード)』は、特定のコード番号を付しているため、その番号を入力 してください。)

(5)Excel ファイル作成時に、フラグの「1」などの数字を入力する際は、必ず半角で入力してください。

## ※ 部員名簿データの更新作業について、最も簡単な方法は以下のとおりです。

- 【1】前ページの⑩でダウンロードした Excel ファイル(その時点での部員名簿)に記載されている部員全員 の『削除(誤って登録した場合に1を記入)』の欄に「1」を記入する。
- 【2】新たな体制の部員全員の学籍番号を『学生番号』の欄に記載する。

 (※学籍番号のデータが正しければ、その他の氏名、電話番号、メールアドレス、所属、学年などのデー タは、修学支援システムに登録されている情報が自動的に表示されるため、この段階では入力不要) また、新たな体制の部員全員の学籍番号を記載した行頭に『コード(団体のコード番号)』及び『団体名』 を記載する。

 (※団体のコード番号は各団体に特定の番号をひとつ割り当てていますので、間違いのないようにしてく ださい。)

【3】各団体の代表者(主将や部長など)について、『代表フラグ』欄に「 I 」を記入する。 (※各団体において、最低1人は『代表フラグ』欄に「1」を記入してください。)

 また、主務、会計、渉外、マネージャーなどの役職が与えられている部員について、『役職コード』欄に 該当する役職コード番号を記入する。(「position」のシートにあるコード番号を記入する。)

 なお、「position」のシートにない役職がある場合は、『役職コード』欄に「99」を入力し、『備考』欄に 具体的な役職名を入力する。

【4】Excel ファイルのデータが完成した後に、次ページの⑫~⑭のとおりの作業を行う。

⑫ ⑪で Excel ファイルを最新の情報にした後、⑩の部員一覧が表示される画面の左下に以下のとおりのボタ ン(「ファイルを選択」というボタン)があるため、そのボタンをクリックし、1で作成した Excel ファイル (部員名簿データを更新した Excel ファイル)を選択する。

Excelファイルによる登録 ファイルを選択 選択されていません

⑬ ⑫の「ファイルを選択」のボタンが表示される画面の右下に「ファイル取込」というボタンがあるため、こ のボタンをクリックする。

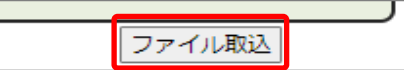

 $\mathbf{r}$ 

⑭ ⑬で「ファイル取込」を行った後、ファイルの取込状況について、以下のような表示がされ、「○登録完了」 という表示がされていれば、問題なくデータが取り込まれたということを意味する。 逆に「○登録完了」の表示がされないデータがあれば、学籍番号の誤りなどにより、データが取り込まれて いないことを意味しますので、当該データに入力した内容を確認した上で、「ファイル取込」を再度行う必要 があります。

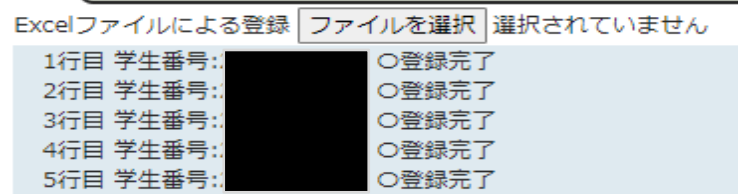

⑮ 団体継続のために新たな部員名簿を登録する際に、「危機管理マニュアル」の提出が必要ですが、以下のとお りの流れで当該データをシステム内で登録してください。

(必要に応じて、「施設予約権限付与申請」などの書類を提出していただくことがありますが、当該申請書等を 提出する際も、以下の流れにより、本システム内でデータ登録を行ってください。書類の一覧は「団体継続 のための書類データ提出について」を確認してください。)

(1) 以下の団体概要の画面(図1)内の「添付ファイル参照·登録」をクリックすると、図2の画面が表示さ れる。  $<\!\overline{\mathbb{R}}\mathbb{R}$ 

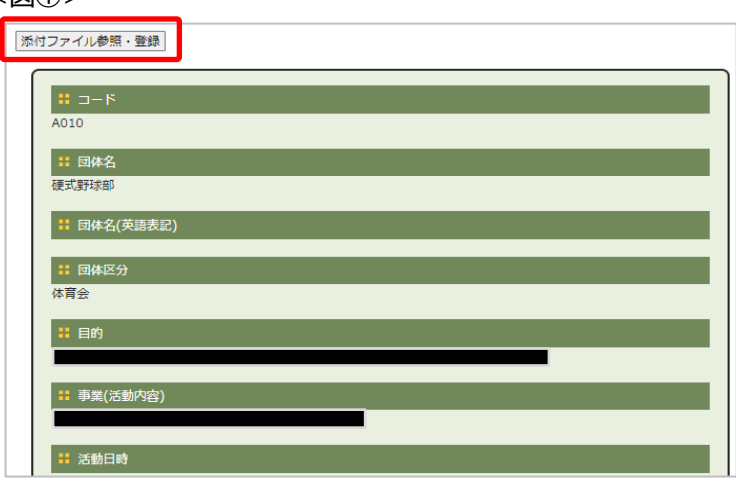

<図②>

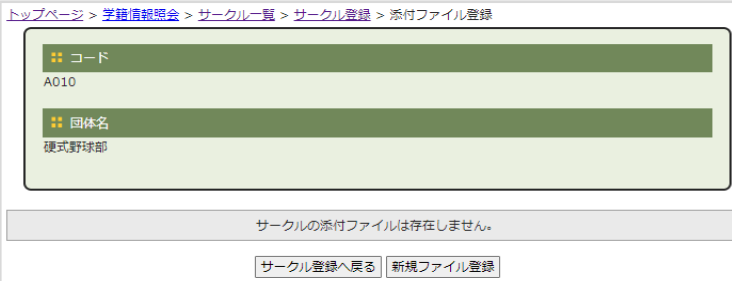

(2)図②の「新規ファイル登録」をクリックすると、図③の画面が表示されるため、「ファイル選択」をクリ ックした後に、アップロードしたいファイルを選択し、「確認画面へ」をクリックする。 (『ファイル内容』の欄は、アップロードするファイルの内容を記載願います。(例:「危機管理マニュアル」 など))

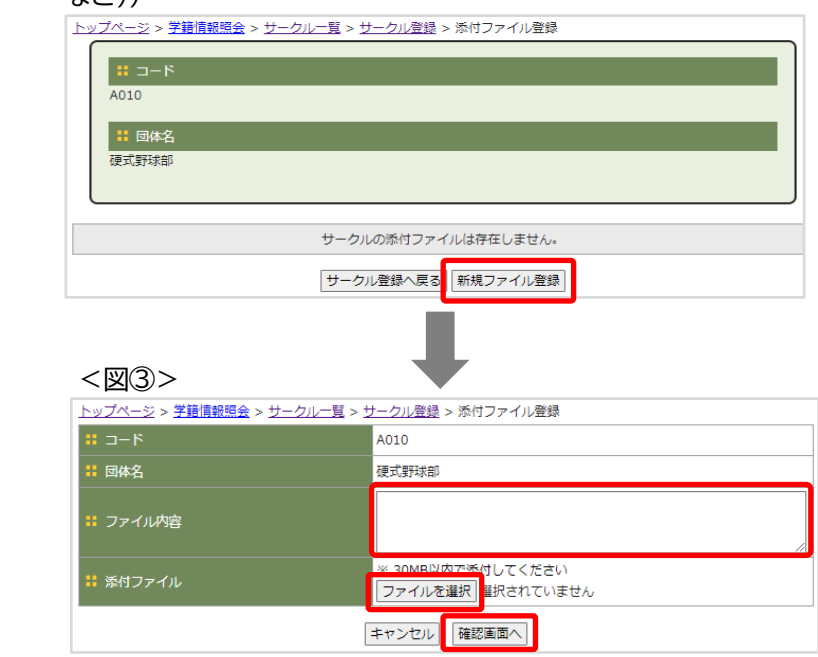

(3)上記(2)の作業後、以下の図④の画面が表示されるので、「登録する」をクリックする。 <図④>

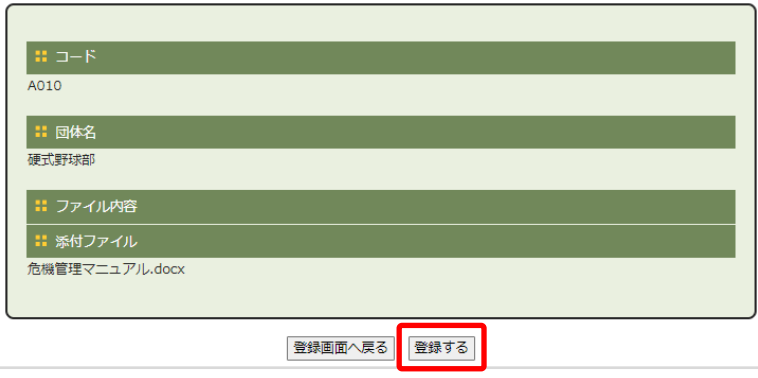

⑯ ⑮で登録したファイルの削除等を行う場合は、以下の流れで作業をしてください。 (1)以下の団体概要の画面内の「添付ファイル参照・登録」をクリックする。

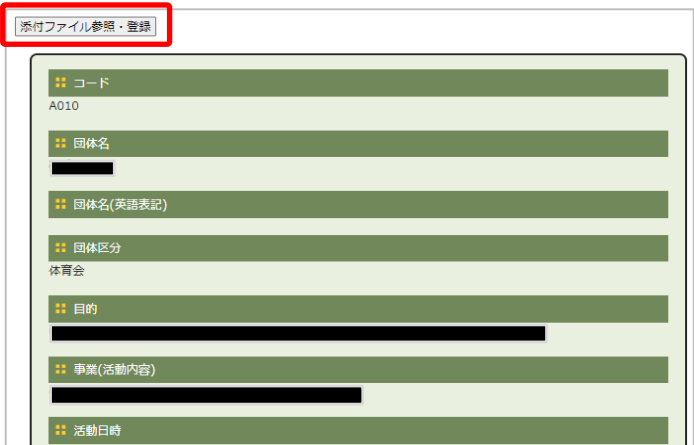

- (2) 上記(1)の後、すでにアップロードしたファイルが場合は、以下のような画面が表示されるため、必要 な作業を以下の①~③のとおり行う。
	- ① 登録したファイルをダウンロードする場合は、ファイル名をクリックする
	- ② ファイルを修正する場合は、「修正」をクリックし、当該ファイルの内容を修正した後、再登録する。
	- ③ ファイルを削除する場合は、「削除」をクリックし、ファイルの削除をする。

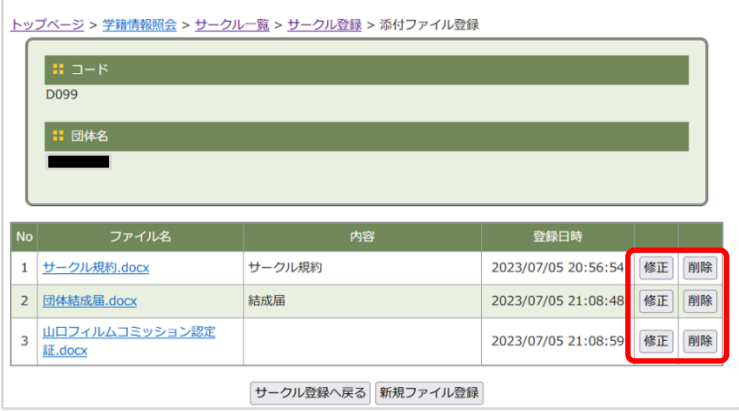

以上で部員名簿等の情報更新作業は完了です。

なお、各団体の幹部の交代や新入部員が入部した際などに、この情報更新を必ず行っていただき、情報更新 を行ったことを学生支援課学生サービス係(E-mail:ga119@yamaguchi-u.ac.jp)にメールにて必ず連 絡してください。

また、部員名簿等の情報更新を行った際は、新たなメンバーの体制での「危機管理マニュアル」を本説明書内 で説明しているとおり、システム内で登録してください。(必要に応じて「施設予約権限付与申請」などの書類 もシステム内で登録してください。)

その他、修学支援システム内の『マニュアル』の箇所に、本操作説明書を掲載していますので、操作説明 書を参照していただき、不明な点などがあれば、学生支援課学生サービス係(TEL:083-933-5164、 E-mail:ga119@yamaguchi-u.ac.jp)に連絡してください。

## <参考:「課外活動に係る各種様式等のサイト」>

<https://ds0n.cc.yamaguchi-u.ac.jp/~st-support/st-support-center/tebiki/kagai/kagai-tetsuzuki/index.html>